## **PROCEDIMIENTO PARA CONSULTAR EL CENSO ELECTORAL**

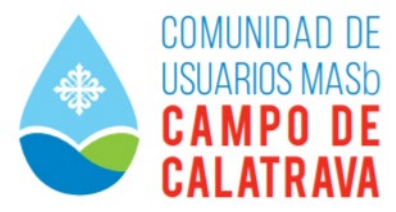

Según el anuncio de la convocatoria a Junta Generales, publicadas en BOPCR del día 27 de noviembre de 2021, se especifica que se puede consultar el censo electoral en la sede de la Comunidad de Usuarios Campo de Calatrava o en esta web.

Para consultar el Censo a través de la Web, siga los siguientes pasos:

- Pinche en la pestaña **INTRANET**.
- Una vez dentro, pinche en la dirección de acceso.
- En el cuadro de diálogo que aparece, pinche en el botón de abajo **RECUPERAR CONTRASEÑA**.
- Se abrirá un cuadro de diálogo donde deberá introducir su número completo de DNI con la letra en mayúsculas, y se le da al botón de **ENVIAR**.
- Aparecerá entonces la clave generada automáticamente, que se copia con el botón derecho del ratón y se da al botón **OK.**
- Aparece de nuevo el cuadro de diálogo inicial, volvemos a introducir nuestro DNI (con la letra en mayúscula) en el apartado **USUARIO** y pegamos la contraseña que hemos copiado anteriormente en el apartado **CONTRASEÑA**.
- Y ya tendremos acceso a nuestros datos personales, el número de votos para asistir a las Juntas Generales del día 29 de noviembre de 2021, los expedientes que figuran a nuestro nombre, las captaciones y las facturas.
- Si queremos cambiar la contraseña y poner una de nuestra elección, pincharemos en el icono **PERFIL DEL USUARIO** en el margen superior (bajo el icono de la CASILLA DE INCIO), y en el cuadro de diálogo que aparece introduciremos nuestra nueva **CONTRASEÑA** y repetir contraseña, terminado con el botón **REALIZAR CAMBIO.**